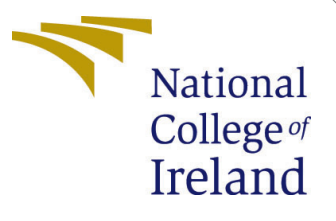

# Configuration Manual

MSc Research Project Cloud Computing

Niketan Bothe Student ID: 20180837

School of Computing National College of Ireland

Supervisor: prof. Aqeel Kazmi

#### National College of Ireland Project Submission Sheet School of Computing

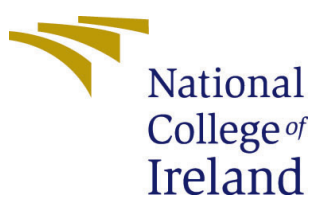

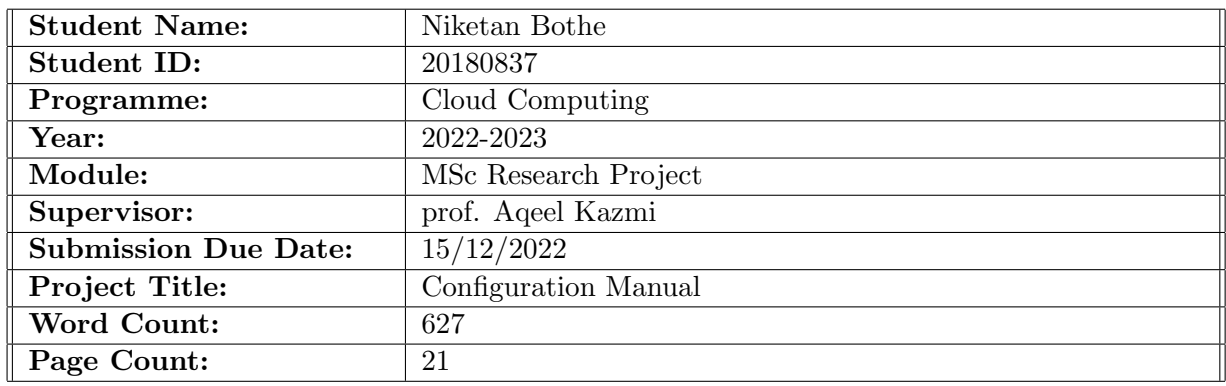

I hereby certify that the information contained in this (my submission) is information pertaining to research I conducted for this project. All information other than my own contribution will be fully referenced and listed in the relevant bibliography section at the rear of the project.

ALL internet material must be referenced in the bibliography section. Students are required to use the Referencing Standard specified in the report template. To use other author's written or electronic work is illegal (plagiarism) and may result in disciplinary action.

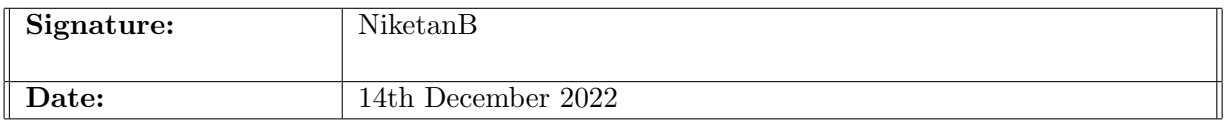

#### PLEASE READ THE FOLLOWING INSTRUCTIONS AND CHECKLIST:

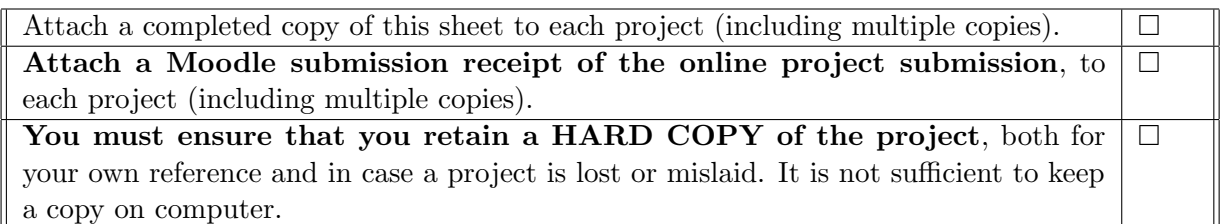

Assignments that are submitted to the Programme Coordinator office must be placed into the assignment box located outside the office.

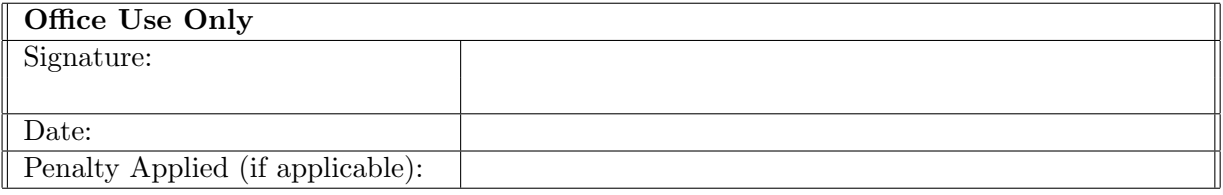

# Configuration Manual

### Niketan Bothe 20180837

### 1 Overview

In this manual each and every step is shown for project configuration. All the code is available in zip file which include Frontend, backend setup code. Overall backend software is installed on cloud server(AWS EC2). In this report there is configuration for both the first section will explain about the developer configuration in which explain each and every step of code setup. The another section is all about execution of application setup. Lets look into it.

### 2 Installation Requirement

This application can be implement on basic requirement which shown in below table [1](#page-2-0)

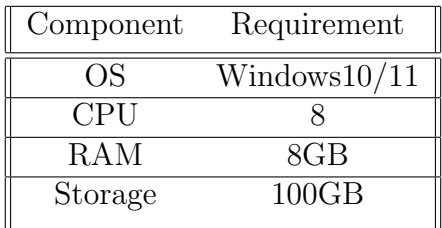

<span id="page-2-0"></span>Table 1: System Requirement

### 3 FrontEnd Implimentation

Front end is developed in Apache NetBeans 15 IDE by visiting [https://archive.](https://archive.apache.org/dist/netbeans/netbeans-installers/15/Apache-NetBeans-15-bin-windows-x64.exe) [apache.org/dist/netbeans/netbeans-installers/15/Apache-NetBeans-15-bin-win](https://archive.apache.org/dist/netbeans/netbeans-installers/15/Apache-NetBeans-15-bin-windows-x64.exe)dows-x64. [exe](https://archive.apache.org/dist/netbeans/netbeans-installers/15/Apache-NetBeans-15-bin-windows-x64.exe).

- Install the downloaded software in windows with following steps
	- 1. installation window [1](#page-3-0)

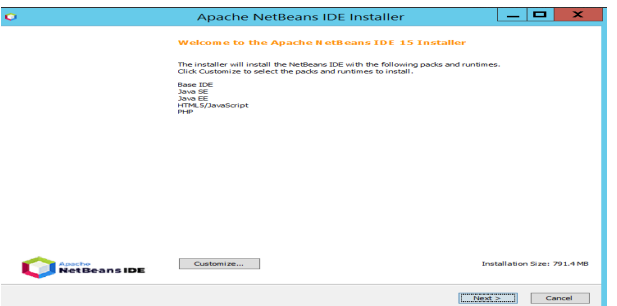

<span id="page-3-0"></span>Figure 1: Installation window .

2. finish the installation and there is a welcome window [2](#page-3-1)

| <b>Encycle Ein</b><br><b>Books</b><br>ö<br>No Yev Doop | <b>Rotle Team Tools Window Help</b> | Apache NetReam: IDE 15                               |                    | <b>Rostname Holla</b> X<br>Qr Spech (Ori+6) |
|--------------------------------------------------------|-------------------------------------|------------------------------------------------------|--------------------|---------------------------------------------|
| 名誉望<br>k۹                                              |                                     |                                                      |                    |                                             |
| Start Page X                                           |                                     |                                                      |                    | <> < E                                      |
| $rac{1}{\sqrt{2}}$                                     | <b>NetBeans IDE</b>                 | Learn & Discover<br><b>My NetDoans</b><br>What's New | Ston On Startup 14 |                                             |
|                                                        | <b>Learn &amp; Discover</b>         |                                                      |                    |                                             |
| 偏                                                      | Take a Tour<br>Try a Sample Project | Demos & Tutorials<br>Java SE Applications            |                    |                                             |
| DataDedu                                               | What's New<br>Comments Comer        | PHP and HTML5 Applications                           |                    |                                             |
|                                                        |                                     | All Online Documentation >>                          |                    |                                             |
| <b>Hillmann</b>                                        |                                     |                                                      |                    |                                             |
| <b>Internet</b>                                        |                                     |                                                      |                    |                                             |
|                                                        |                                     |                                                      |                    |                                             |
| <b>P</b><br>Google                                     |                                     |                                                      |                    | $1 - 1$                                     |

<span id="page-3-1"></span>Figure 2: Welcome Window .

3. click on file and open the project which is available in code zip. Filename-NiketanDesktop[.3](#page-3-2) [4](#page-4-0)

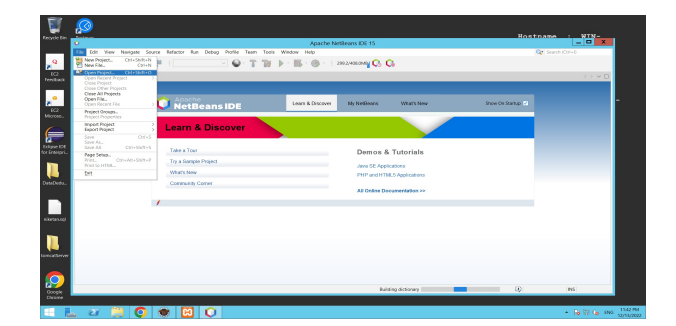

<span id="page-3-2"></span>Figure 3: Open Project .

| Recycle Bin                 | $\bullet$<br><b>Doctor</b> |                          |                  |                                                                                                    |                                               |                                                       |                 |            |                                                                                |  |
|-----------------------------|----------------------------|--------------------------|------------------|----------------------------------------------------------------------------------------------------|-----------------------------------------------|-------------------------------------------------------|-----------------|------------|--------------------------------------------------------------------------------|--|
|                             | $\bullet$                  |                          |                  |                                                                                                    | Apache NetBeans IDE 15                        |                                                       |                 |            | $Hostname = HIN -$                                                             |  |
|                             |                            |                          |                  | File Edit View Navigate Source Refactor Run Debug Profile Team Tools Window Help                                                                                                    |                                               |                                                       |                 |            | Q Search (Ctrl+I)                                                              |  |
| $\mathbf{r}^{\mathbf{Q}}$   | $\square$<br>- Gr<br>999   | B<br>$\Box$              |                  | $\begin{array}{c} \nabla \cdot \mathbf{Q} \cdot \mathbf{T} \cdot \mathbf{B} \cdot \mathbf{P} \cdot \mathbf{B} \cdot \mathbf{B} \cdot \mathbf{P} \cdot \mathbf{B} \nabla \cdot \mathbf{A} \nabla \cdot \mathbf{A} \nabla \cdot \mathbf{A} \nabla \cdot \mathbf{A} \nabla \cdot \mathbf{A} \nabla \cdot \mathbf{A} \nabla \cdot \mathbf{A} \nabla \cdot \mathbf{A} \nabla \cdot \mathbf{A} \nabla \cdot \mathbf{A} \nabla \cdot \mathbf{A} \nabla \cdot \mathbf{A} \n$ | 1989/3480MB Co Co                             |                                                       |                 |            |                                                                                |  |
| EC2<br>Feedback             | Start Page x               |                          |                  |                                                                                                    |                                               |                                                       |                 |            | <> > D                                                                         |  |
|                             |                            |                          |                  |                                                                                                    |                                               |                                                       |                 |            |                                                                                |  |
| $\mathbf{z}^{\mathbf{e}}$   |                            | $\bullet$ Net $\bullet$  |                  |                                                                                                    | Open Project                                  |                                                       | $\vert x \vert$ | On Startup |                                                                                |  |
| ECZ<br>Microso              |                            |                          | $\mathbb{Z}$     | Look In: <b>Desktop</b>                                                                                                    | $\sim$                                        | <b>BD</b> RG                                          |                 |            |                                                                                |  |
|                             |                            | Lear                     | Recent Items     | > DataDedupEclipse                                                                                                    |                                               | Project Name:                                         |                 |            |                                                                                |  |
| 后                           |                            |                          |                  | $> 1$ . New folder<br>> & NiketanDesktop                                                                                                    |                                               | NiketanDesktop                                        |                 |            |                                                                                |  |
| Eclipse IDE<br>for Enterpri |                            | Take a                   | Desktop          | >   tomcatServer                                                                                                    |                                               | Trust Project Build Script<br>Open Required Projects: |                 |            |                                                                                |  |
|                             |                            | Try a Sal                |                  |                                                                                                    |                                               |                                                       |                 |            |                                                                                |  |
|                             |                            | What's N                 | F                |                                                                                                    |                                               |                                                       |                 |            |                                                                                |  |
| DataDedu.                   |                            | Commun                   | <b>Documents</b> |                                                                                                    |                                               |                                                       |                 |            |                                                                                |  |
|                             |                            |                          | <b>SAM</b>       |                                                                                                    |                                               |                                                       |                 |            |                                                                                |  |
|                             |                            | $\overline{\phantom{a}}$ | This PC          |                                                                                                    |                                               |                                                       |                 |            |                                                                                |  |
|                             |                            |                          | Œ                |                                                                                                    |                                               |                                                       | Open Project    |            |                                                                                |  |
| niketan.sql                 |                            |                          | Network          | File Name:<br>Files of Type: Project Folder                                                                                                    | C:\Users\Administrator\Desktop\NiketanDesktop |                                                       | Cancel          |            |                                                                                |  |
|                             |                            |                          |                  |                                                                                                    |                                               | $\sim$                                                |                 |            |                                                                                |  |
|                             |                            |                          |                  |                                                                                                    |                                               |                                                       |                 |            |                                                                                |  |
| tomcatServer                |                            |                          |                  |                                                                                                    |                                               |                                                       |                 |            |                                                                                |  |
|                             |                            |                          |                  |                                                                                                    |                                               |                                                       |                 |            |                                                                                |  |
| 9                           |                            |                          |                  |                                                                                                    |                                               |                                                       |                 |            |                                                                                |  |
| Google                      |                            |                          |                  |                                                                                                    |                                               |                                                       |                 | $\bigcirc$ | <b>INS</b>                                                                     |  |
| Chrome                      |                            |                          |                  |                                                                                                    |                                               |                                                       |                 |            |                                                                                |  |
|                             | $\sum$<br>$\bullet$        |                          |                  |                                                                                                    |                                               |                                                       |                 |            | - <b>FB</b> $\overline{69}$ <b>CB</b> ENG $\frac{1228 \text{ AM}}{12/14/2022}$ |  |
|                             |                            |                          |                  |                                                                                                    |                                               |                                                       |                 |            |                                                                                |  |

<span id="page-4-0"></span>Figure 4: Select Project .

4. For API configuration click on source packages - transaction - Constants.java [5.](#page-4-1) current server ip is serverip = "http://3.250.130.15:8080 on line 23 specify the server public IP for eg., if your server Ip is 4.253.130.15

| C File Edit View Navigate Source Refactor Run Debug Profile Team Tools Window Help                                              |                                 |                                                                                                    |                                                                             | NiketanDesktop - Apache NetBeans IDE 15 |  | Q Search (Ctrl+I) | O. | $\times$ |
|----------------------------------------------------------------------------------------------------|---------------------------------|----------------------------------------------------------------------------------------------------|-----------------------------------------------------------------------------|-----------------------------------------|--|-------------------|----|----------|
|                                                                                                    | <default config=""></default>   | Y.                                                                                                    | $\mathbb{R}\cdot\mathbb{Q}\cdot$ 293 S/684 OMB. $\mathbb{C}\cdot\mathbb{C}$ |                                         |  |                   |    |          |
| Services<br>Projects X<br>Files                                                                                                 |                                 | va <b>b</b> TakeBackup.java × @ Constants.java × b DiploadFile.java × @ DataDedup.java × @ UploadTask.java × b Conjn.java × @ UploadMain.java × b ControlPanel.java × b ControlPanel.java × b RestoreBackup < > > 0               |                                                                             |                                         |  |                   |    |          |
| NdeDup<br><b>NiketanDesktop</b>                                                                                                 | Source<br>10                    | History 104 2 - 4 4 4 5 5 5 6 7 8 9 8 9 9 10 1 4 2<br>· wautnor admin                                                                                                    |                                                                             |                                         |  |                   |    |          |
| $\vee$ <b>To</b> Source Packages<br>$\angle$ algorithm<br>$\angle$ <b>El</b> download                                           | $*1$<br>11<br>12<br>13          | public class Constants (                                                                                                    |                                                                             |                                         |  |                   |    |          |
| $\triangleright$ $\blacksquare$ icons<br>〉用<br>multipartupload<br>$\vee$ <b>F</b> transaction                                   | 14<br>15<br>16                  | public static int totup;<br>public static long 11;<br>public static int kBperSplit = $(16384)$ ;//in kb                                                                                                    |                                                                             |                                         |  |                   |    |          |
| BackupBeanjava<br>BlockInfoBean.iava                                                                                            | Q,<br>Q,                        | public static final String dir = "./tmp/";<br>public static final String suffix = ".blk";                                                                                                    |                                                                             |                                         |  |                   |    |          |
| Constantsiava<br>HTTPCommunicate.java<br>SonParsor.java                                                                         | 19<br>20<br>21                  | public static String uid = "nick";<br>public static String dispname = $"$<br>public static String type = "existing";                                                                                                    |                                                                             |                                         |  |                   |    |          |
| 6 Message.java<br>ResponseBean.java<br>$> 1$ ui                                                                                 | 22<br>23<br>24                  | public static String serverip = "http://3.250.130.15:8080/DedupServer/";<br>public static String downloadLink = "http://3.250.130.15/storage/";                                                                                   |                                                                             |                                         |  |                   |    |          |
| $\angle$ <b>Test Packages</b><br>$\angle$ $\blacksquare$ Libraries<br>A. Bill Treat Observing                                   | Q<br>Q,<br>Q,                   | public static String login = serverip + "webservice/login.jsp";<br>public static String register = serverip + "webservice/register.jsp";<br>public static String checkfilededup = serverip + "webservice/checkfileexistance.jsp"; |                                                                             |                                         |  |                   |    |          |
| Navigator X                                                                                                    | Q,                              | public static String checkblockdedup = serverip + "webservice/checkblockexistance.jsp";                                                                                                    |                                                                             |                                         |  |                   |    |          |
| $\overline{\mathbf{r}}$<br>Members<br>$\vee$ <empty> <math>\vee</math><br/><math>\vee</math> no Constants<br/>Constants</empty> | 29<br>Q<br>Q,<br>32             | public static String uploadBlock = serverip + "webservice/uploadBlock.jsp";<br>public static String insertFileBlockinfo = serverip + "webservice/insertFileBlockInfo.isp";                                                        |                                                                             |                                         |  |                   |    |          |
| <b>Ill</b> addbackup: String<br>checkblockdedup: String<br>checkfilededup : String                                              | $\mathbf{Q}$<br>34<br>Ğ,        | public static String getFileKeys = serverip + "webservice/GetFilekeys.jsp";<br>public static String updateFileBlockinfo = serverip + "webservice/updateFileBlockInfo.jsp";                                                        |                                                                             |                                         |  |                   |    |          |
| <b>Ill</b> deleteFile : String<br>dir: String<br>dispname: String                                                               | Q<br>37                         | public static String downloadFileList = serverip + "webservice/GetFileList.jsp";                                                                                                    |                                                                             |                                         |  |                   |    |          |
| downloadFileList: String<br>downloadLink: String                                                                                | Q,<br>39<br>Q,                  | public static String deleteFile = serverip + "webservice/DeleteFile.jsp";<br>public static String addbackup = serverip + "webservice/AddBackup.isp";                                                                              |                                                                             |                                         |  |                   |    |          |
| <b>QuetFileKeys: String</b><br><b>ili</b> qetbackuplist: String<br>ili insertFileBlockinfo: String                              | Q<br><b>Q</b><br>$\overline{a}$ | public static String getbackuplist = serverip + "webservice/GetBackupList.jsp";<br>public static String restoreBackup = serverip + "webservice/restoreBackup.jsp";                                                                |                                                                             |                                         |  |                   |    |          |
| kBperSplit: int<br>$\blacksquare$ 11 : long                                                                                     |                                 |                                                                                                    |                                                                             |                                         |  |                   |    |          |
|                                                                                                    | Search Results                  | Output - NiketanDesktop (run) ×                                                                                                    |                                                                             |                                         |  |                   |    |          |

<span id="page-4-1"></span>Figure 5: Configuration API .

 $/$ DedupServer/" change it with serverip = "http://4.253.130.15/DedupServer/";

5. now go to file source packages - ui - Login.java right click on it and click on run file[.6](#page-5-0)[7](#page-5-1)

| $> 10$ NdeDate                                                                                                    |                                                                                                    |
|----------------------------------------------------------------------------------------------------|----------------------------------------------------------------------------------------------------|
| - St NicherDesitze<br>> litt bald<br>$\times$ for the<br>> III sposiers<br>$\times$ 00 ax<br>> Bit algorithm<br>> III download<br>> Bit innoc<br>> Ill multipational<br>> Illi tumette<br>Open<br>$\times$ for an<br>Foid<br><b>B</b> Contac<br><b>B</b> Down<br>O.t.<br><b>B</b> Look<br>Com<br><b>IZ</b> Faster<br><b>Barto</b><br><b>Z</b> Fargon<br>Compile File<br><b>In Takel</b><br>÷<br>1.11<br><b>Run File</b><br>Navigator ×<br>Debug File<br>Mendano<br><b>MILL</b><br>Profile File<br>v re Logis : Frame<br>Test File<br><b>O</b> Logiely | Hilloy   国国+国+ 电热波热电   名永弘   创创   ● 目   自山<br>Searce<br>" switcher smin<br>28.<br>$\rightarrow$<br>32<br>12<br>public class constants (<br>33<br>public static ist terups<br>34<br>35<br>mobile static inner 22g<br>public static int Afperdalle = (16304);//in th<br>36<br>public static final String dir = "./tmp/";<br>mublic static final String suffix = ".blk";<br>blic static String uid = "nick";<br>blic static String discosse = ""/<br>blic static String type = "existing";<br><b>CMAX</b><br>rest blic static string recreate = "http://3.253.120.15:0003/reductors:/";<br>blic static string doutloading = "http://3.250.130.15/storage/";<br>OHAV<br>blic static string locis - Berverin + "webservice/locis.jec";<br>12<br>blic static string requirer - reguesin + "esbeergice/register.jen";<br>slo static String check?(Induba = correct) + "exhanyrica/check?(Inspirators.ins?)<br>$249 - 19$<br>tio static figing checkblookshobs - serverin - "eshearvice/checkblockecistance.jen";<br>CH-SNR-FS<br>tic static String uploadblock = parrurin + "subservice/oploadblock.jop";<br>Col-FC stars > Edizione > |
| Drivan Ted File<br><b>Contentioned</b><br><b>4</b> initiations<br>Profile Test File<br><b>Q</b> (Toppebuto)<br>LOS.<br><b>O</b> (Toppebuto)<br><b>Qui (ToagleBatto)</b><br>Delete<br>@ main(String)<br>Save As Terrolate<br><b>Q</b> I Label1: Lab<br>Find Useges<br><b>Q</b> Lebel 12: 7La<br><b>Q: Libel2: Lib</b><br>Refaring<br><b>Q</b> I Label3: Lab<br>Beardre's Editor<br><b>Q1 3.10414: 3.10</b><br><b>Q</b> T AsbelS: Aub<br><b>He Members</b>                                                                                              | $(31+53/8+16)$<br>Custod - NiketanDesidog (run) x<br>EXPORTS (TODA) CLEAT 4 secondate<br>Delete<br>48.87<br>ä<br>Ctrl+712                                                                                                    |

<span id="page-5-0"></span>Figure 6: Run File .

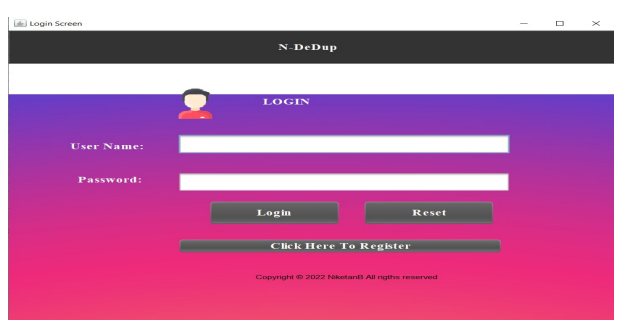

<span id="page-5-1"></span>Figure 7: Login Screen .

- 6. Now Download JDK in local machine [https://www.oracle.com/ie/java/](https://www.oracle.com/ie/java/technologies/javase/jdk12-archive-downloads.html#license-lightbox) [technologies/javase/jdk12-archive-downloads.html#license-lightbox](https://www.oracle.com/ie/java/technologies/javase/jdk12-archive-downloads.html#license-lightbox)
- 7. Install the JDK [8](#page-5-2)

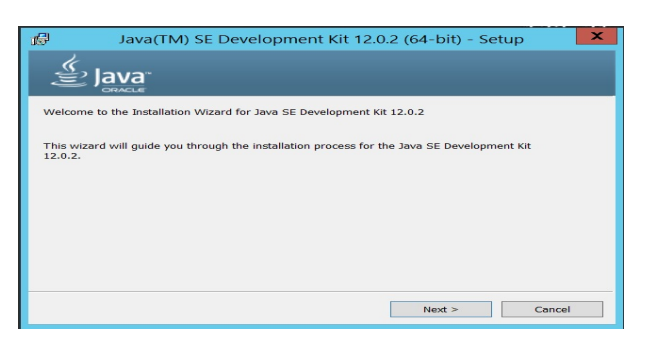

<span id="page-5-2"></span>Figure 8: Install .

- 8. select path where to install JDK [9](#page-6-0)
- 9. Install the JDK [8](#page-5-2)
- 10. Now Check whether jdk is installed or not so just go in CMD terminal and hit command "JAVAC", it will display all the packages and instructions related to java[.10](#page-6-1)

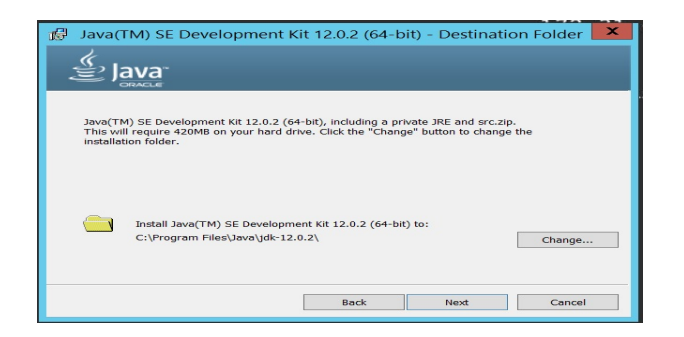

Figure 9: Installation path .

<span id="page-6-0"></span>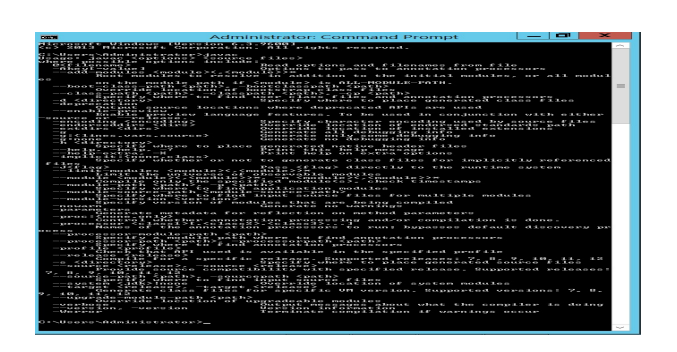

<span id="page-6-1"></span>Figure 10: JDK Version .

### 4 Cloud configuration

All the backend configuration is done at AWS EC2 instance on windows Server In this section will go through EC2 instance configuration. for better understanding can also visit [Step 1: Launch a Windows Server Amazon EC2 instance - AWS CodeDeploy](#page-22-1)  [docs.aws.amazon.com](#page-22-1) [\(n.d.\)](#page-22-1)

1. Login into AWS Console, On the home page in services there is EC2 option click on it[.11](#page-6-2)

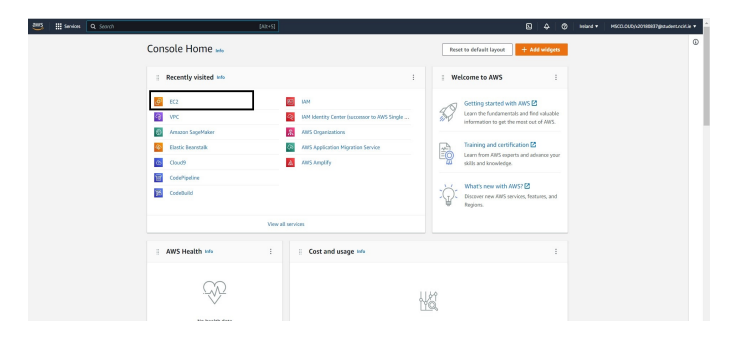

<span id="page-6-2"></span>Figure 11: AWS Console Window .

2. Now this time create the instance by clicking on "Launch Instance"[.12](#page-7-0)

| III Services<br>Q Secrets                                                 |                                                                                                    | $[4k+5]$                |                                                        |                                                                 | 同<br>Ci Indand<br>Δ                                                                                                    | MSCCLOUD/k20180837dhesdent.nciri.le = |  |  |
|---------------------------------------------------------------------------|----------------------------------------------------------------------------------------------------|-------------------------|--------------------------------------------------------|-----------------------------------------------------------------|----------------------------------------------------------------------------------------------------|---------------------------------------|--|--|
| C New DC2<br>$\times$<br>Especience<br>Tell as what you share.            | Resources                                                                                                    |                         |                                                        | c<br>$\circledcirc$<br>EC2 Global view [Z]                      | <b>Account attributes</b>                                                                                                    | $\circ$                               |  |  |
| <b>PC2 Dashboard</b>                                                      | You are using the following Amazon EC2 resources in the Europe (Ireland) Region:                                                                                                    | Supported platforms [2] |                                                        |                                                                 |                                                                                                    |                                       |  |  |
| FC2 Global View<br>Powering                                               | Instances Intening<br>45                                                                                                    | Dedicated Hours         | $\alpha$                                               | 10 <sub>0</sub><br>Flashir IPs                                  | $+100$<br><b>Default VRCTA</b>                                                                                                    |                                       |  |  |
| Tess                                                                      | 855<br><b>Stake Avenue</b>                                                                                                    | <b>Key pairs</b>        | 259                                                    | 56<br><b>Load halascers</b>                                     | vpc-0c735787e36a5c094<br>Settines                                                                                                    |                                       |  |  |
| Limits                                                                    | Placement groups<br>$\sigma$                                                                                                    | Security or page        | 1245                                                   | 33<br>Snucehots                                                 | EBS encryption                                                                                                    |                                       |  |  |
| <b>W. Instrucces</b><br><b>Instances</b> www.                             | 925<br>Volumes                                                                                                    |                         |                                                        |                                                                 | <b>Zanis</b><br>FC2 Savial Console                                                                                                    |                                       |  |  |
| Instance Types<br>Launch Templates<br>Soot Requests                       | Launch instance<br>To get started, launch an Amazon EC2 instance, which is a virtual server in the cloud.<br>Migrate a server E<br>Launch Instance A<br>Laureth Instructor<br><b>Island Region</b><br>Launch instance from template |                         | $\alpha$<br>Service health<br>AWS Health Dashbaard [2] |                                                                 | Default credit specification<br>Console experiments                                                                                                    |                                       |  |  |
| Savings Place<br><b>Reported Instances was</b><br><b>Darlinston House</b> |                                                                                                    |                         | <b>Region</b><br>Europe (Ineland)                      | <b>Status</b><br><b>Co This service is operating</b><br>somally | <b>Explore AWS</b><br>$\times$                                                                                                    |                                       |  |  |
| Schuck derf Instances<br>Capacity Reservations                            |                                                                                                    |                         | Zones                                                  |                                                                 | GPU Powered ML Inference with G&In<br>Amazon EC2 G4 Instances are the industry's most cost-effective GPU<br>Instance for Machine Learning Inference, Learn more EQ |                                       |  |  |
| <b>T Import</b><br>AMN.                                                   | <b>Scheduled events</b>                                                                                                    | $\circ$                 |                                                        | Zene ID                                                         | Save Inference Costs on Hagging Face EERT Models                                                                                                    |                                       |  |  |
| AMI Catalog                                                               | <b>Cornoe Orelando</b>                                                                                                    |                         | eq-yout-1a                                             | mont-av?                                                        | Learn how a customer reduced ML Inference costs by 75% by using lef1<br>Read case study ED                                                                         |                                       |  |  |
| <b>W. Classic Moods Store</b>                                             | No scheduled events                                                                                                    |                         |                                                        | mont.crt.                                                       | Save up to 50% on EC2 with Spot Instances                                                                                                    |                                       |  |  |
| Volumes<br>Sandyler                                                       |                                                                                                    |                         | exceed 10                                              | max1-221                                                        | Optimize price-performance by combining EC2 purchase options in a<br>single EC2 ASG. Learn more ES                                                                 |                                       |  |  |

<span id="page-7-0"></span>Figure 12: Create Instance .

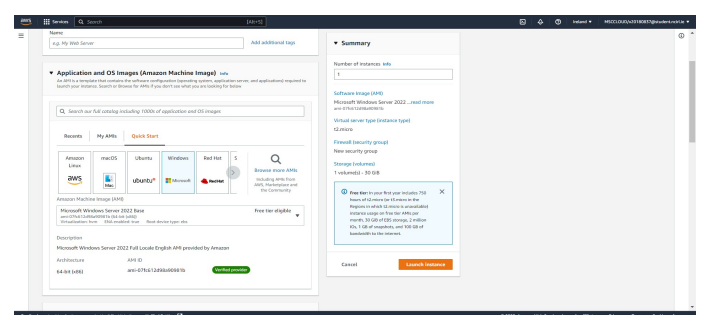

<span id="page-7-1"></span>Figure 13: Instance Configuration .

- 3. There is configuration page for configuration[,13](#page-7-1)
	- give the instance name,
	- In application and OS image select Windows server
	- In Instance Type Select any tier(For this implementation there is t2.2xLarge tier is used).
	- Create the Key-pair by click on create pair option with selected option shown in [14.](#page-7-2) Keep the .pem file in safe place which can be use for instance login.

| aws | <b>El Services</b> Q Search<br>$[Att+S]$                                                                                                    |                                                                                                    |  | $\overline{\mathbf{z}}$ | $\sim$ | $\mathcal{L}$ | tratand v | MSCCLOUD/x20180837gstudent.ncirt.ie v |
|-----|----------------------------------------------------------------------------------------------------|----------------------------------------------------------------------------------------------------|--|-------------------------|--------|---------------|-----------|---------------------------------------|
|     | w Instance type info                                                                                                    | · Summary                                                                                                    |  |                         |        |               |           | $\infty$                              |
|     | Instance type                                                                                                    | Create key pair<br>$\times$                                                                                                    |  |                         |        |               |           |                                       |
|     | Preser there edically by<br>$+2$ redees<br>Yamily: (2) (EVCPU) (EGID Mimory<br>Chairman and United States from Chairman Library and Mary<br>Consultant and Malindraw and Grant O.O.L.22, LLCCC view PA | Key pairs allow you to connect to your instance securely.<br>Enter the name of the key pair below. When prompted, store the private key in a secure<br>and accessible location on your computer. You will need it later to connect to your<br>instance, Learn more FO |  |                         |        |               |           |                                       |
|     | v Key pair (login) and<br>You can you a key pair to securely connect to your in-<br><b>STATISTICS</b>                                                                                                  | Key pair name<br>nickl<br>The name can include upto 255 ASCII characters. It can't include leading or trailing spaces.                                                                                                    |  |                         |        |               |           |                                       |
|     | Kery main marrier - recentred<br>Select                                                                                                    | Key pair type<br><b>O</b> RSA<br>RSA encrypted private and public key pair.                                                                                                    |  |                         |        |               |           |                                       |
|     | v Network settings into                                                                                                    | C ED25519<br>ED25519 encrypted private and public key pair (Not supported for Windows instances)<br>Private key file format                                                                                                    |  |                         |        |               |           |                                       |
|     | Network Info<br>vpc-0c735707e36a3c094                                                                                                    | O.<br>For use with OpenStiH<br>$O$ -ppk                                                                                                    |  |                         |        |               |           |                                       |
|     | Solimet Info.<br>No preference (Default subnet in any availability zone)                                                                                                    | For your with PuTTY                                                                                                    |  |                         |        |               |           |                                       |
|     | Auto-assign public IP info<br>Franke                                                                                                    | Create key pair<br>Cancel                                                                                                    |  |                         |        |               |           |                                       |
|     | Firewall (security groups) info<br>A security group lea set of flrewall rules that control the traffic for your instance. Add rules to allow specific traffic to reach you<br><b>Scott Avenue</b>      |                                                                                                    |  |                         |        |               |           |                                       |

<span id="page-7-2"></span>Figure 14: Create Key Pair .

 $\bullet\,$  In firewall setting check "Allow HTTPS traffic from the internet" and "Allow HTTP traffic from the internet".

• Configuration Storage Provide atlest 100GB and Launch instance. It will take few minutes to get setup. Meanwhile click on instance I[D15.](#page-8-0)

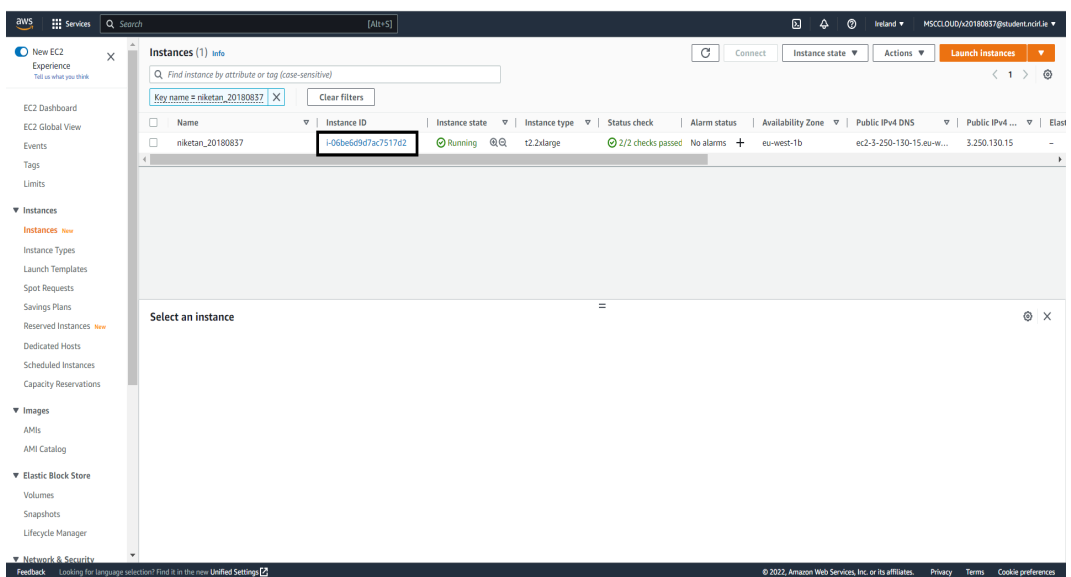

#### <span id="page-8-0"></span>Figure 15: InstanceID .

• There is instance Configuration which is requested in above step now click on "Security"[.16](#page-8-1)

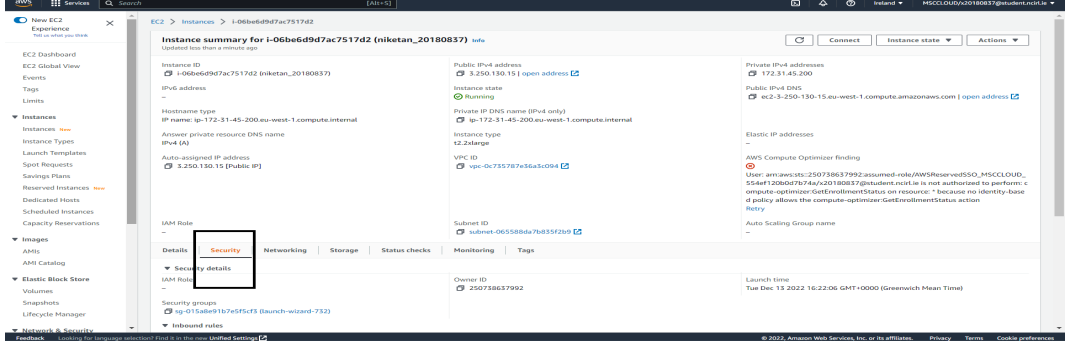

<span id="page-8-1"></span>Figure 16: Security Group .

- Now click on security Group "sg-015a8e91b7e5f5cf3" to add the rules.
- There is inbound rule, select Edit rul[e17](#page-9-0)

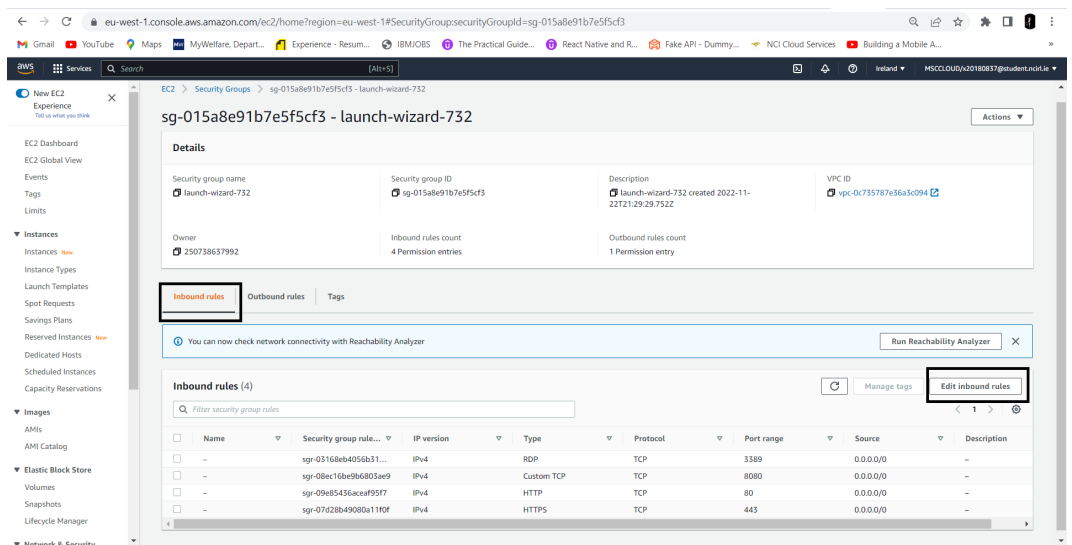

<span id="page-9-0"></span>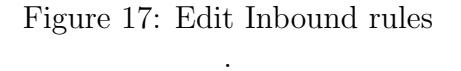

• select port range option and put "8080" with search option keep "0.0.0.0/0" then click on save rules. [18](#page-9-1) This inbound rule will open the port request for 8080 where we are going to run tomcat server on AWS.

| $\frac{\text{aws}}{\text{a}}$<br><b>Elli Services</b><br>Q Search                     |                                         | $[Alt+S]$     |                 |                                     |                    | ⊡<br>$\circ$<br>♦<br>Ireland v                       | MSCCLOUD/x20180837@student.ncirl.ie |
|---------------------------------------------------------------------------------------|-----------------------------------------|---------------|-----------------|-------------------------------------|--------------------|------------------------------------------------------|-------------------------------------|
| EC2 > Security Groups > sq-015a8e91b7e5f5cf3 - launch-wizard-732 > Edit inbound rules |                                         |               |                 |                                     |                    |                                                      | $_{\odot}$                          |
| Edit inbound rules                                                                    |                                         |               |                 |                                     |                    |                                                      |                                     |
| Inbound rules control the incoming traffic that's allowed to reach the instance.      |                                         |               |                 |                                     |                    |                                                      |                                     |
|                                                                                       |                                         |               |                 |                                     |                    |                                                      |                                     |
| Inbound rules Info                                                                    |                                         |               |                 |                                     |                    |                                                      |                                     |
| Security group rule ID                                                                | Type Info                               | Protocol Info | Port range Info | Source Info                         |                    | Description - optional Info                          |                                     |
| sgr-03168eb4056b3141f                                                                 | <b>RDP</b><br>$\overline{\mathbf{v}}$   | <b>TCP</b>    | 3389            | Custom<br>$\boldsymbol{\mathrm{v}}$ | $\mathsf Q$        |                                                      | <b>Delete</b>                       |
|                                                                                       |                                         |               |                 |                                     | 0.00000000001      |                                                      |                                     |
| sgr-08ec16be9b6803ae9                                                                 | <b>Custom TCP</b><br>۷.                 | TCP           | 8080            | Custom<br>$\boldsymbol{\mathrm{v}}$ | $\mathsf Q$        |                                                      | Delete                              |
|                                                                                       |                                         |               |                 |                                     | $0.0.0.0/0 \times$ |                                                      |                                     |
| sqr-09e85436aceaf95f7                                                                 | <b>HTTP</b><br>۷.                       | TCP           | 80              | $\mathbf{v}$<br>Custom              | $\mathsf Q$        |                                                      | <b>Delete</b>                       |
|                                                                                       |                                         |               |                 |                                     | $0.0.0.0/0 \times$ |                                                      |                                     |
| sgr-07d28b49080a11f0f                                                                 | <b>HTTPS</b><br>$\overline{\mathbf{v}}$ | <b>TCP</b>    | 443             | $\boldsymbol{\mathrm{v}}$<br>Custom | $\mathsf Q$        |                                                      | Delete                              |
|                                                                                       |                                         |               |                 |                                     | $0.0.0.0/0 \times$ |                                                      |                                     |
| Add rule                                                                              |                                         |               |                 |                                     |                    |                                                      |                                     |
|                                                                                       |                                         |               |                 |                                     |                    |                                                      |                                     |
|                                                                                       |                                         |               |                 |                                     |                    | <b>Preview changes</b><br>Cancel                     | Save rules                          |
|                                                                                       |                                         |               |                 |                                     |                    |                                                      |                                     |
|                                                                                       |                                         |               |                 |                                     |                    |                                                      |                                     |
| Feedback Looking for language selection? Find it in the new Unified Settings          |                                         |               |                 |                                     |                    | @ 2022. Amazon Web Services, Inc. or its affiliates. | Privacy<br>Terms Cookie preferences |

<span id="page-9-1"></span>Figure 18: 8080 rules .

• Now AWS Remote Desktop connection is ready to use click on instance and click on connect instance.

• Select RDP click on Download remote desktop file option[.19](#page-10-0)

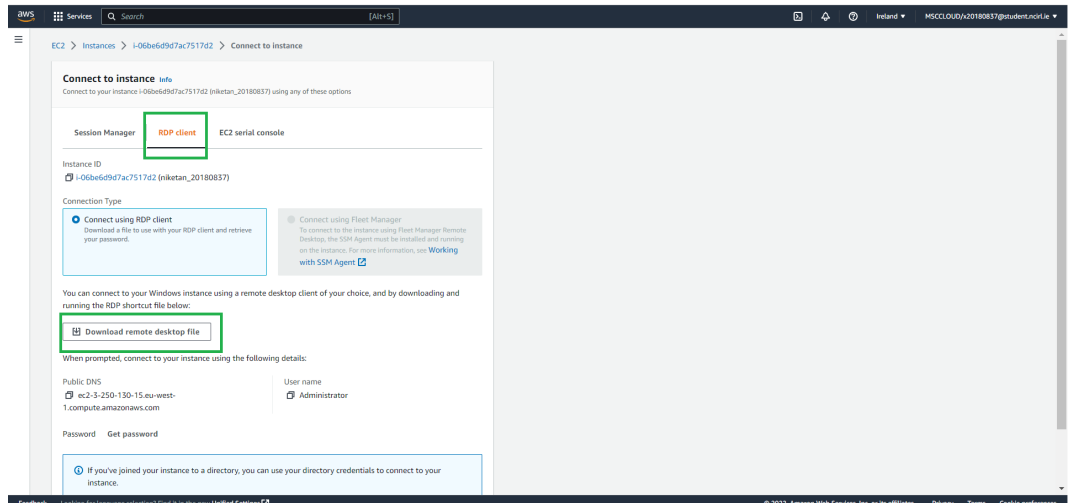

#### <span id="page-10-0"></span>Figure 19: Remote Login .

- Remote Desktop will get download in the local system now click on get password in the password section.
- click on uplaod private key file [20.](#page-10-1) select ".pem" file which is created while creating the instance. click on Decrypt password

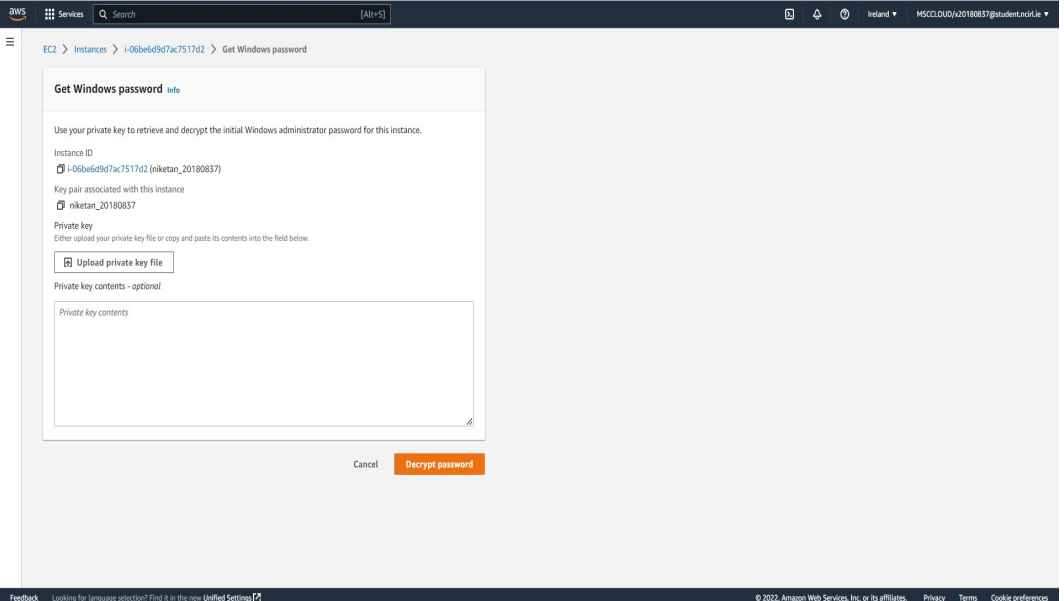

<span id="page-10-1"></span>Figure 20: Remote Login .

• now copy the password and open the Remote desktop.

• It will ask password for login just paste the password which is already copied in last step and paste it while logi[n21.](#page-11-0) click ok.

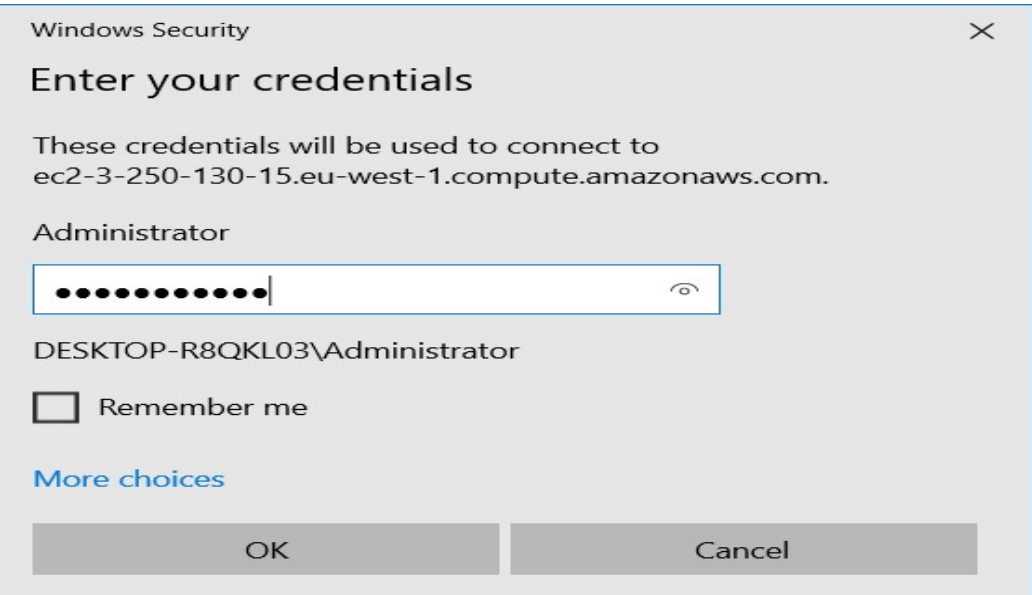

<span id="page-11-0"></span>Figure 21: Remote Desktop login .

Now we are ready to use AWS EC2 instance. lets configure back end in next section.

# 5 Backend Configuration

In this section there is backend configuration is explain step by step For application development Eclipse JEE Neon is used. Environment is establish using apache tomcat-7 and MySQL 8.1.

Backend process is implimented on AWS Ec2 platform

- 1. Visit the site and download eclipse with [https://www.eclipse.org/downloads/](https://www.eclipse.org/downloads/download.php?file=/oomph/epp/2022-12/R/eclipse-inst-jre-win64.exe&mirror_id=17) [download.php?file=/oomph/epp/2022-12/R/eclipse-inst-jre-win64.exe&mir](https://www.eclipse.org/downloads/download.php?file=/oomph/epp/2022-12/R/eclipse-inst-jre-win64.exe&mirror_id=17)ror\_ [id=17](https://www.eclipse.org/downloads/download.php?file=/oomph/epp/2022-12/R/eclipse-inst-jre-win64.exe&mirror_id=17)
- 2. Install the IDE and select the second option "Eclipse IDE for Enterprise java and web Developers" [22](#page-12-0)

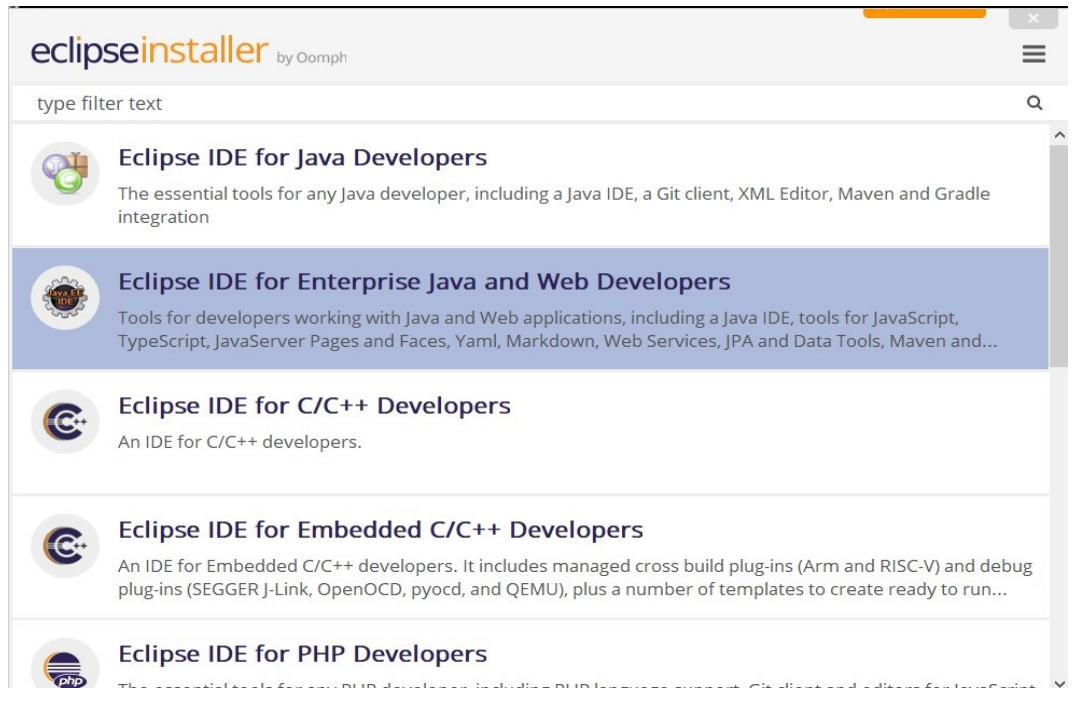

<span id="page-12-0"></span>Figure 22: Eclipse IDE Installation .

3. select the path where you want to install the IDE and click ok

4. after installation open IDE. It will ask you for project path or create project just refer the code zip file and select the file "DedupServer" and open the projec[t23.](#page-13-0)

C Eclipse IDE Launcher

 $\Box$  $\times$ 

 $\frac{1}{2}$ 

#### Select a directory as workspace

Eclipse IDE uses the workspace directory to store its preferences and development artifacts.

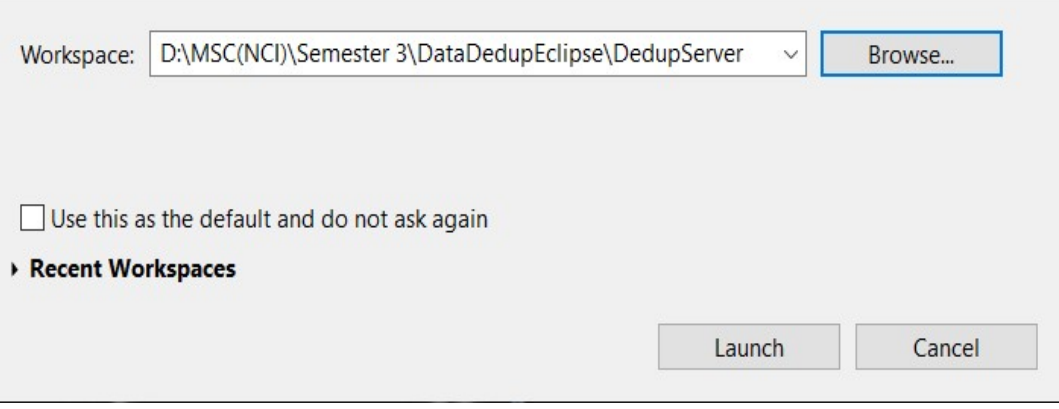

<span id="page-13-0"></span>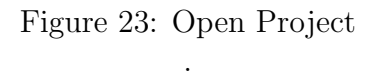

5. Now right click on project and select run on serve[r24](#page-13-1)

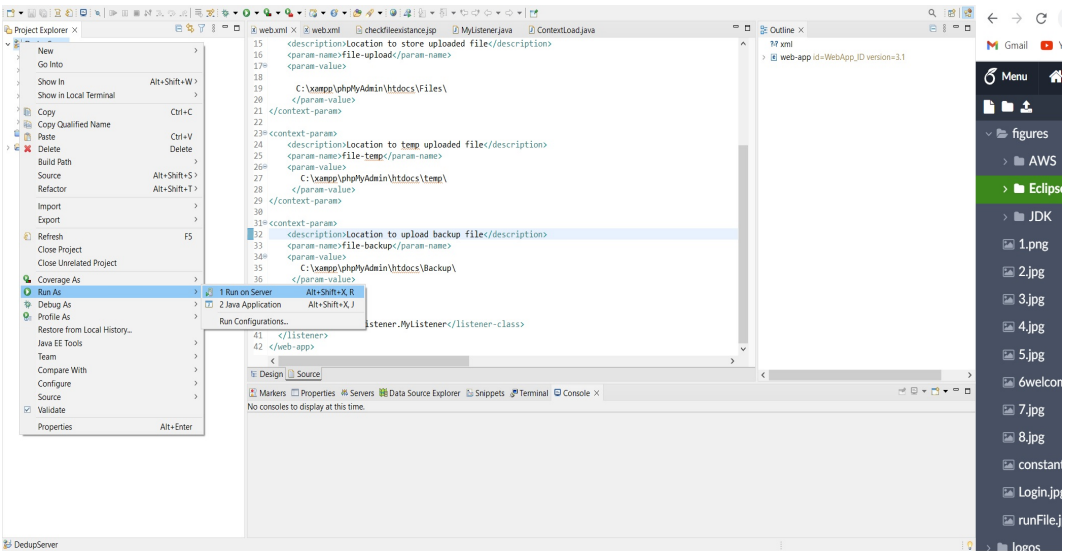

<span id="page-13-1"></span>Figure 24: Run Project .

6. Now select the server tomcat and click on finish server will get start [25](#page-14-0)

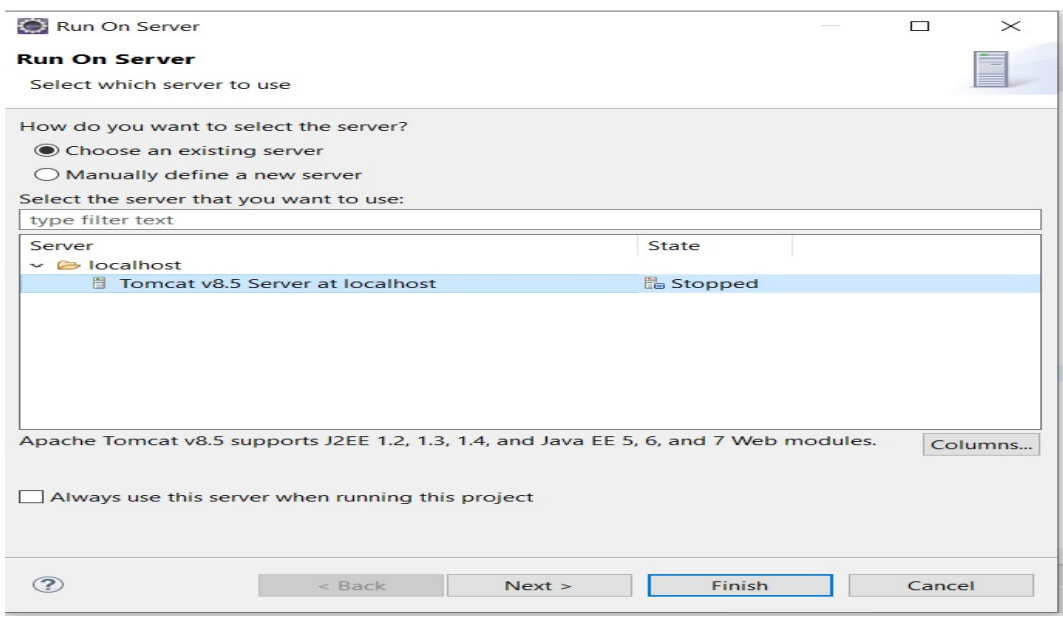

<span id="page-14-0"></span>Figure 25: Run server .

- 7. Now lets setup MySQL so that we can save the entries and which will be helpful to keep the track of blocks map.
- 8. lets go through the download link of XAMP [https://sourceforge.net/projects/](https://sourceforge.net/projects/xampp/files/XAMPP%20Windows/8.1.12/xampp-windows-x64-8.1.12-0-VS16-installer.exe) [xampp/files/XAMPP%20Windows/8.1.12/xampp-windows-x64-8.1.12-0-VS16-in](https://sourceforge.net/projects/xampp/files/XAMPP%20Windows/8.1.12/xampp-windows-x64-8.1.12-0-VS16-installer.exe)staller. [exe](https://sourceforge.net/projects/xampp/files/XAMPP%20Windows/8.1.12/xampp-windows-x64-8.1.12-0-VS16-installer.exe)
- 9. install the xamp
- 10. open Xamp control pannel and click on start in front of MySQL and Apache

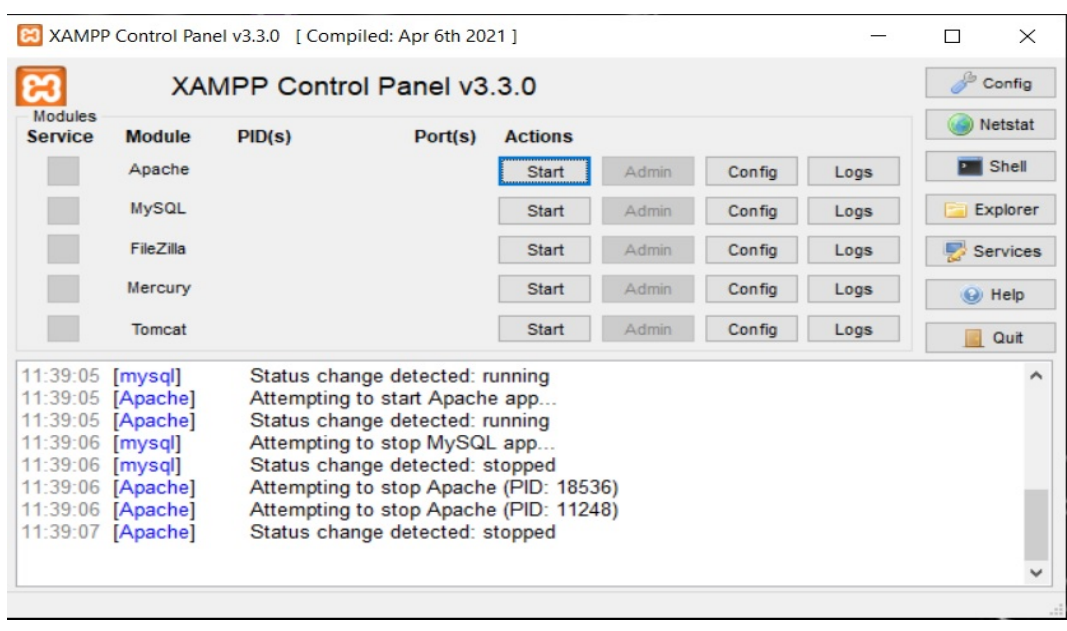

11. Now select the server tomcat and click on finish server will get start [26](#page-15-0)

<span id="page-15-0"></span>Figure 26: Xamp control panel .

12. after starting both the server click on admin of MySql [27](#page-15-1)

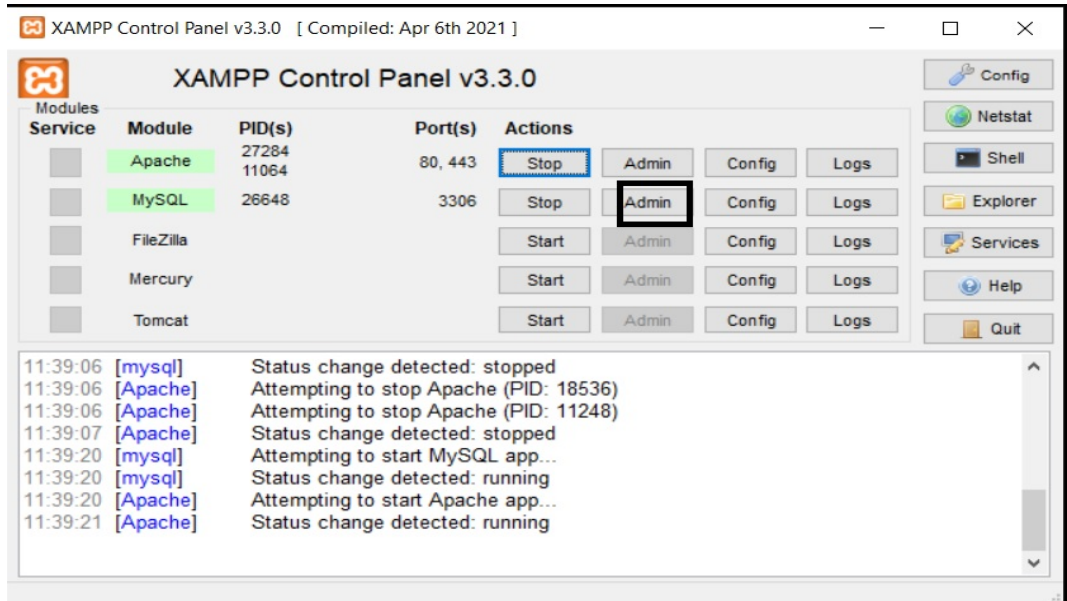

<span id="page-15-1"></span>Figure 27: admin pannel navigation .

13. there will be phpmyadmin control pannel click on new database to create the database [28](#page-16-0)

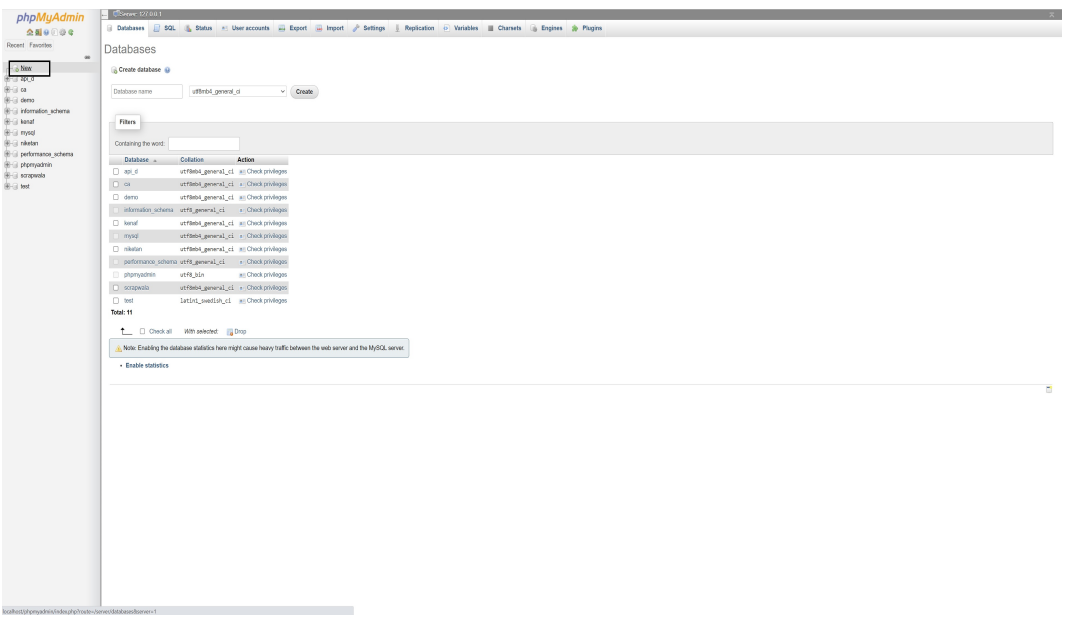

<span id="page-16-0"></span>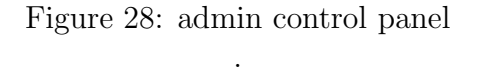

14. insert the name for database in the api there is connection of database with the name "niketan" so just make the database with same name [29](#page-16-1)

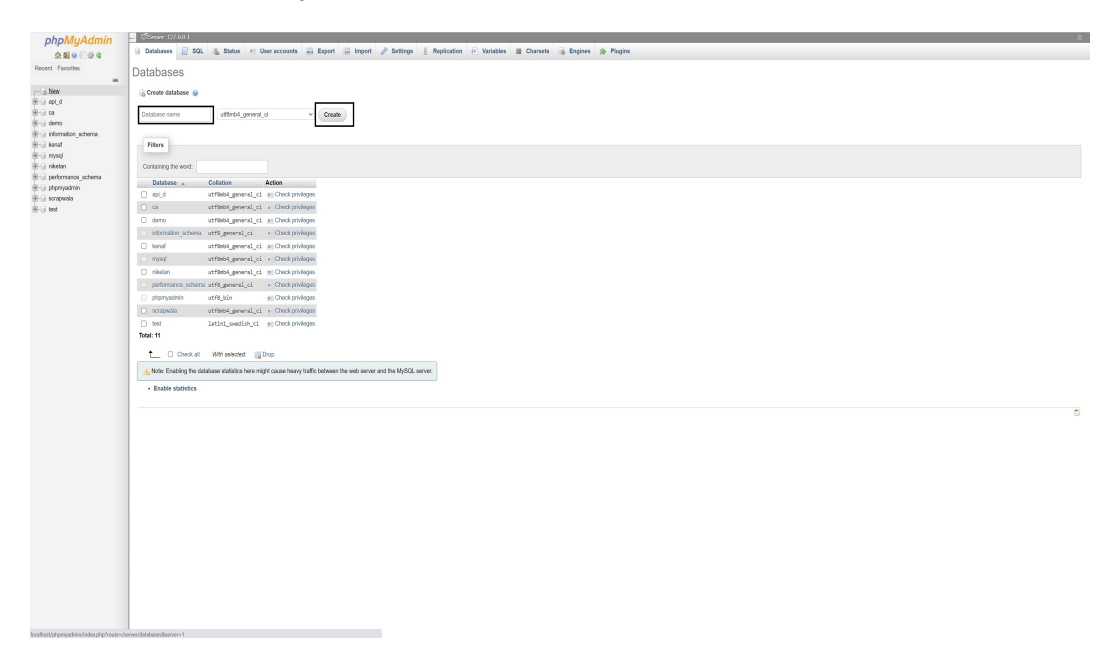

<span id="page-16-1"></span>Figure 29: creating Database .

15. now import the SQL file in that database so that there is no need to create new tables and new structure [30](#page-17-0)

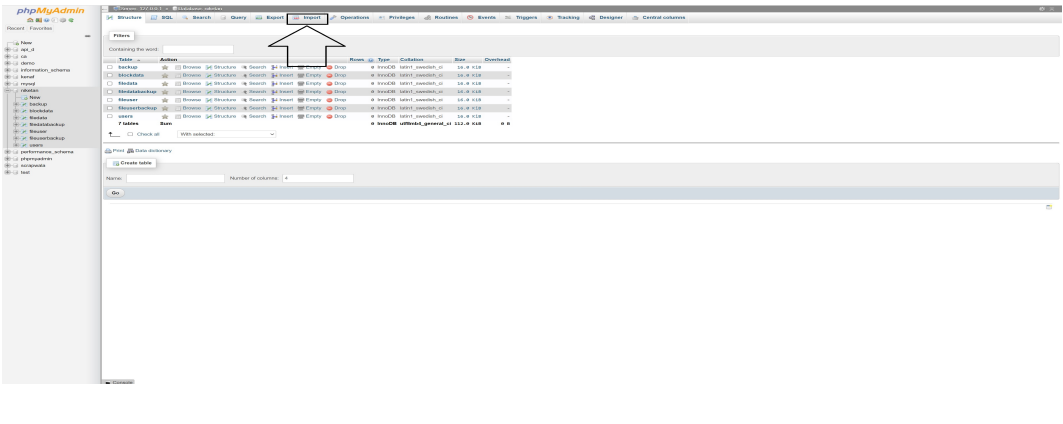

Figure 30: creating Database .

16. just after import just click on choose file and select SQL file which is available in code zip open "niketan.sql". click on import [31](#page-17-1)

<span id="page-17-0"></span>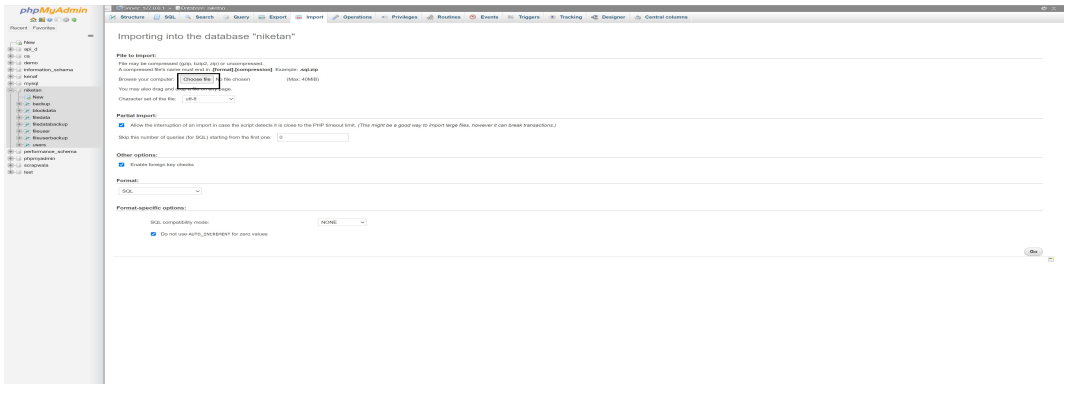

<span id="page-17-1"></span>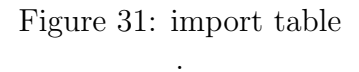

17. now backend is also setup so everything is setup just make sure JDK is also install on cloud or AWS EC2 the step is also mention on the first part

## 6 Execution Configuration

- 1. In this section will look how user can setup this application for the organization or personal use so There will be executable file which will be present in zip file with the name niketanDesktop.exe user need to install that application on local machine.
- 2. Before installing the application make sure machine is setup with JRE
- 3. after the local installation user have to install the server application on the cloud server. which can also be get from DedupServer.exe apart from that user have to setup xamp in that so that server can get run properly.
- 4. Now when user will run the application from local machine then there will be login window[.32](#page-18-0)

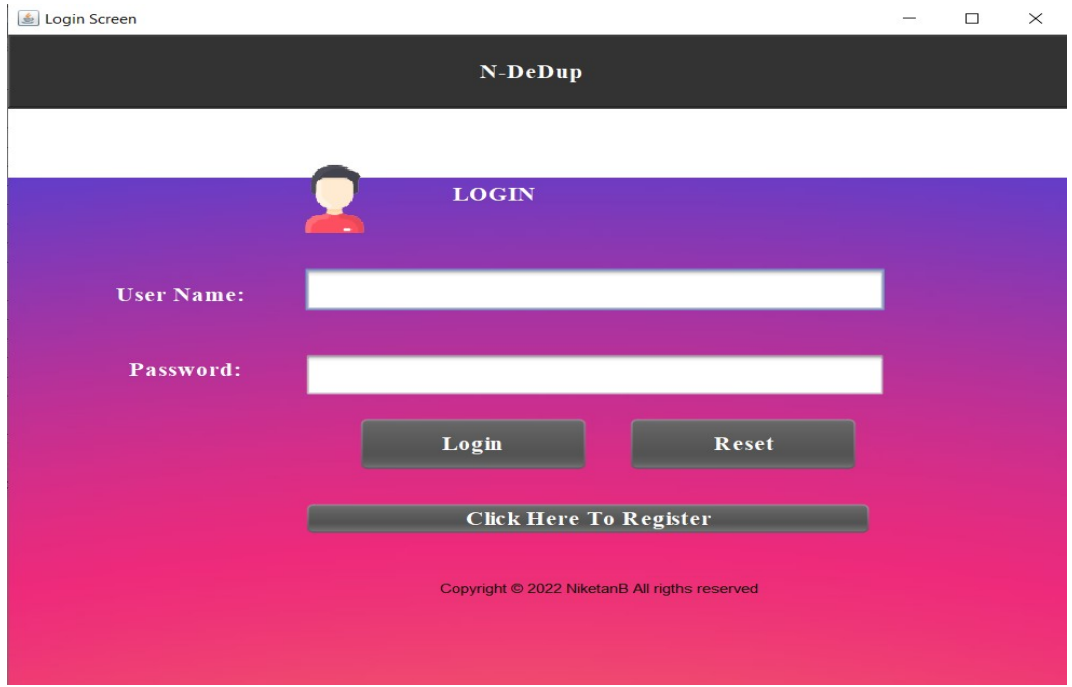

<span id="page-18-0"></span>Figure 32: login window .

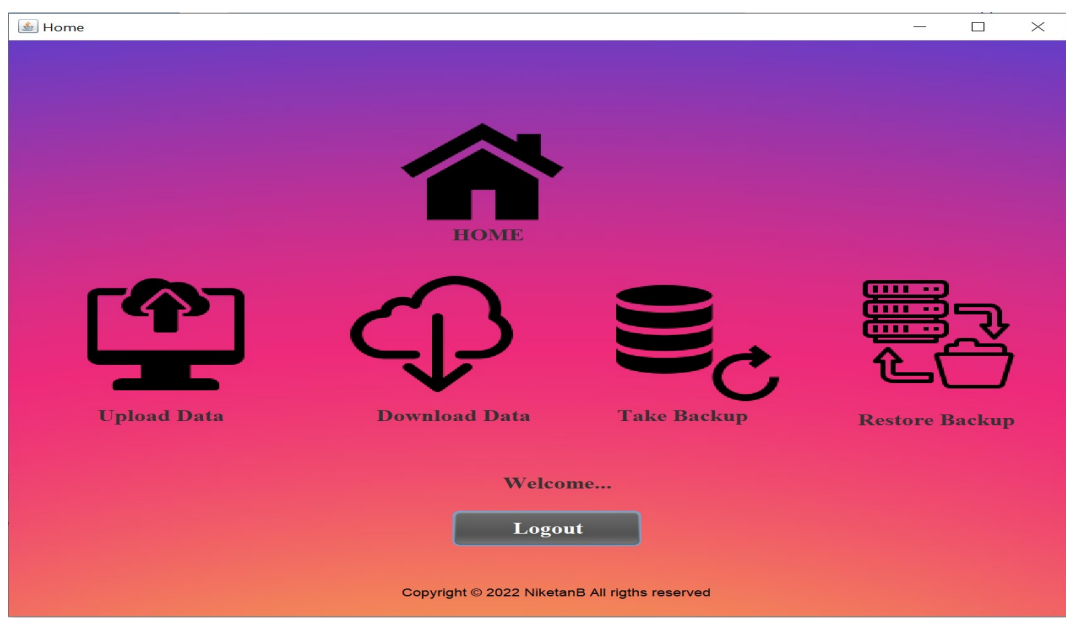

5. user have to register first before login after login user will get control panel [33](#page-19-0)

<span id="page-19-0"></span>Figure 33: Home .

- 6. Lets consider each and every scenario there is a different options
	- Upload data :- in this section user can upload the data on the clou[d34](#page-19-1) when user select add single file option user can upload single file, after selecting a file user have to hit the upload button at that time there will be the pop up "please wait". when file get update user can see upload time of file.

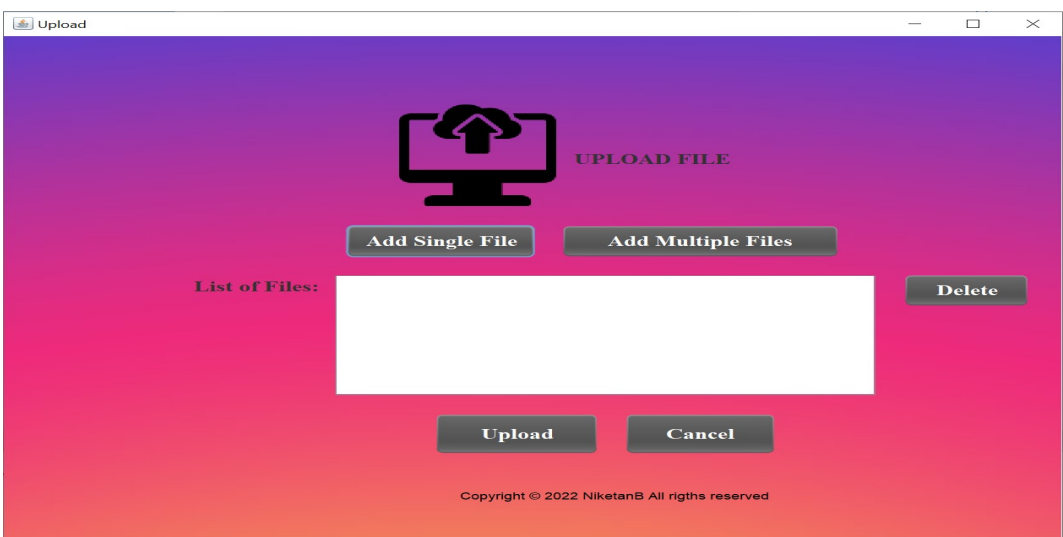

<span id="page-19-1"></span>Figure 34: upload .

 $\bullet\,$  in the download section user can view uploaded files and proceed for download the dat[a35](#page-20-0)

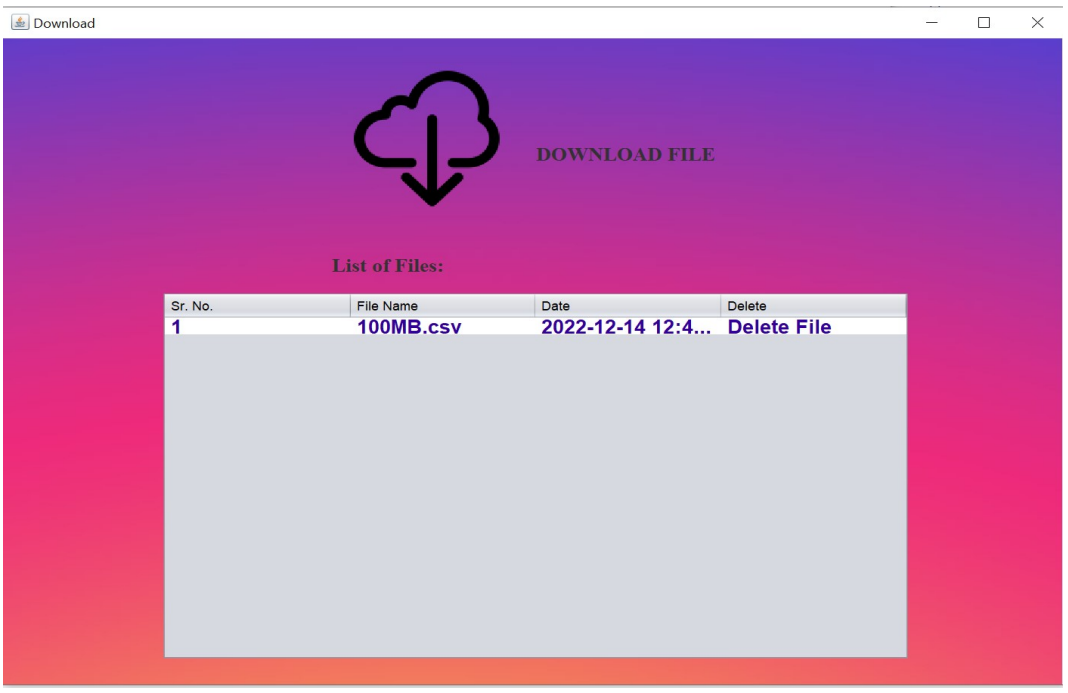

<span id="page-20-0"></span>Figure 35: download .

• There is a backup option on which user can take the backup of file and restore later[.36](#page-20-1)

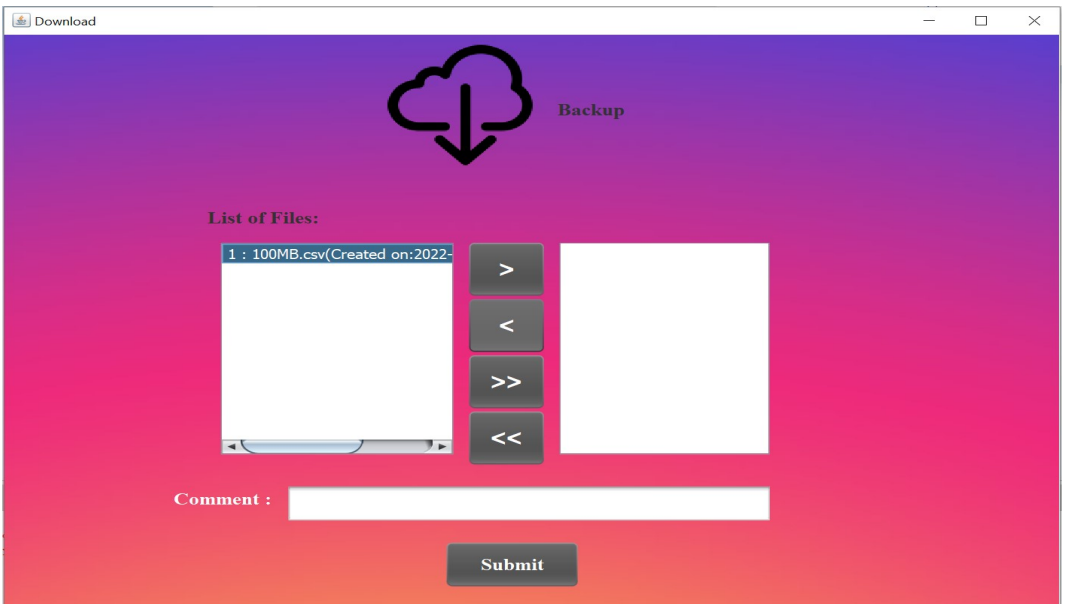

<span id="page-20-1"></span>Figure 36: backup .

• After backup if there is a loss of file in local machine than it can be recover from restore section by just visiting to restore option[.37.](#page-21-0)

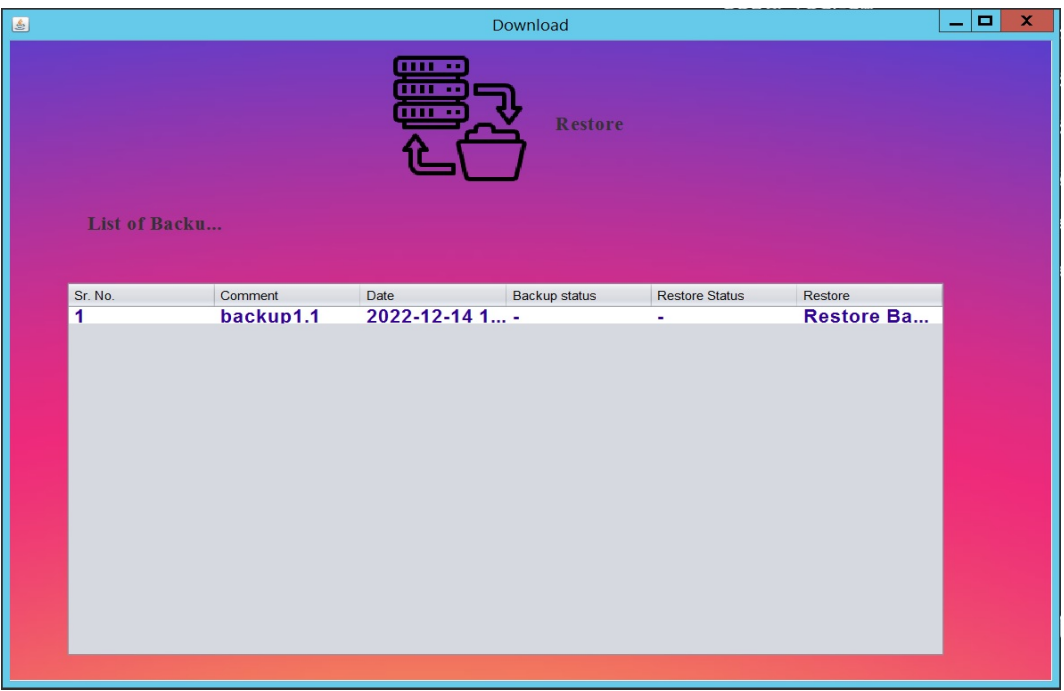

<span id="page-21-0"></span>Figure 37: Restore .

This is overall manual which contain project setup configuration and execution setup manual.

# <span id="page-22-0"></span>References

<span id="page-22-1"></span>Step 1: Launch a Windows Server Amazon EC2 instance - AWS CodeDeploy docs.aws.amazon.com (n.d.). [https://docs.aws.amazon.com/codedeploy/latest/](https://docs.aws.amazon.com/codedeploy/latest/userguide/tutorials-windows-launch-instance.html) [userguide/tutorials-windows-launch-instance.html](https://docs.aws.amazon.com/codedeploy/latest/userguide/tutorials-windows-launch-instance.html). [Accessed 14-Dec-2022].